## Quick Install Guide(AK8036)

## **Download and Regista account:**

- make sure you are in very well wifi signal condition, that's very important for first time to install, <u>Recommend smart link connecting the device.</u>
- 2. IOS System search:SIPC in app sotre,
- 3. Android system search SIPC in Google play
- 4. Or download free APP from <u>www.scc21.net</u>
- 5. Regista account and passwords, Recommend to use mobile phone number as foa account register

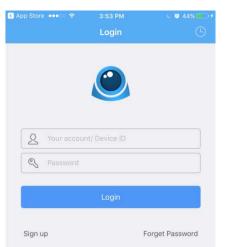

6. the free app have downloaded and show on your phone home page

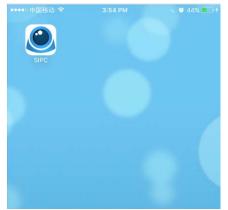

### Smart Link:

1. Power on:use color paper clip to press "RESET" button that is on the back of WIFI camera till to hear "Beep"Sound

2. Then waiting for about 30seconds till you hear voice broadcast: camera start.

3. then Click your phone SIPC app -add-smart link and then follow the voice broadcast and guide step by step finished it.

## Important Tips, please read it when you install the device.

1.as follow page: the voice broadcast mentioned: connect success, and stop to search then Click "Next" Step.

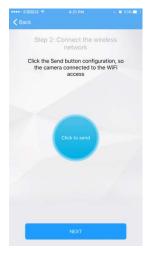

2.as follow step:Click"Add"button,thencontinue,ifthis page don't have "Tips"page,Pleae exit SIPC App,then enter the SIPC again,then you can find as follow "Tips".

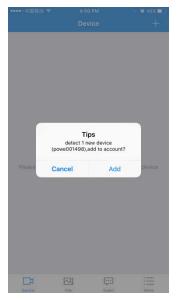

3.Enter Alias and enter <u>access password</u>, you can find the password on the back of device, the name is Acces code NO. enter to access password

| ••••○中国移动 裦    | 4:51 PM      | ↓ Ø 48%           |
|----------------|--------------|-------------------|
|                | Add a camera |                   |
|                |              |                   |
| Alias          |              | Home              |
| Camera ID      |              | powe001498        |
| Access passwor | d Limit in   | letter and number |
|                |              |                   |
|                | ОК           |                   |
|                |              |                   |
|                |              |                   |
|                |              |                   |
|                |              |                   |
|                |              |                   |
| q w e          | r t y u      | i o p             |
| a s            | d f g h      | j k l             |
| ☆ Z            | xcvb         | n m 🖂             |
|                |              |                   |
| .?123          | space        | return            |

4.Successfullyinstalled the device and it like as follow page:

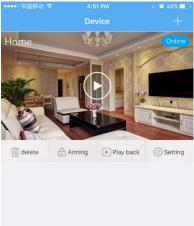

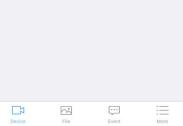

# Manual Link:

1. Power on:use color paper clip to press "RESET" button that is on the back of WIFI camera till to hear "Beep" Sound

2. Then waiting for about 30seconds till you hear voice broadcast: camera start.

3. First go to your phone "setting"-"WIFI"-find the camera wifi and click connect, then it is connected same as follow

4. Then click your phone SIPC app –Add-Add manually and then follow the voice broadcast and guide step by step finished it.

| ••••○中国移动 🗢                                              | 4:08 PM | 🧉 🖉 46% 💶 🗸     |
|----------------------------------------------------------|---------|-----------------|
| Settings                                                 | Wi-Fi   |                 |
|                                                          |         |                 |
| Wi-Fi                                                    |         |                 |
| <ul> <li>powe001478</li> <li>Security Recomme</li> </ul> | ndation | <b>≈</b> (i)    |
| CHOOSE A NETWORK                                         |         |                 |
| Besteye                                                  |         | <b>₽ 중 (i</b> ) |
| Besteye_5G                                               |         | <b>≜ ╤ (j</b>   |
| ChinaNet-5t7                                             | Þ       | <b>≜</b>        |
| ChinaNet-xCq                                             | r       | <b>≜ ╤ (ì</b>   |
| DMXKJ                                                    |         | 🔒 🗟 🚺           |
|                                                          |         |                 |

5.Back to SIPC app home page click "+",then click Search Lan

| з:56 РМ<br>Device | <ul> <li>( ) 44% → +</li> </ul> |
|-------------------|---------------------------------|
| E                 | ] Scan the code                 |
| С                 | Search LAN                      |
|                   | 了 Add manually                  |

6.click"+"

| 🔇 Search 🚥 ে 🗢 | 4:30 РМ<br>Add a camera | € ♥ 50% <b>■</b> →+<br>Č |
|----------------|-------------------------|--------------------------|
| powe001478     |                         | +                        |
|                |                         |                          |

7.Enter the camera's Login passwords,that is in the camera back on the sticker.

| •••••• 中国和 | 3动 🗢 | 3:56 PM                                 | C 🛛 44% 💼 🕫 |
|------------|------|-----------------------------------------|-------------|
| <          |      |                                         |             |
|            |      |                                         |             |
| powe00'    | 1478 |                                         | +           |
|            |      | a camera<br>we001478<br>nd number<br>OK |             |

8.the camera is install successfully for local net, then click

"Setting" to set the wireless camera WIFI.

Note: Make sure you are in very well WIFI signal condition, that's very import for first time to install.

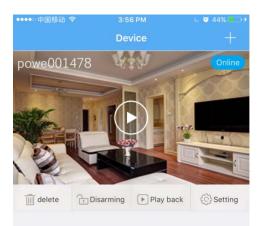

#### 9.Click"Wifi setting"

| ••••中国移动 🗢        |         | L 🛛 44%    |   |
|-------------------|---------|------------|---|
| <                 | Setting |            |   |
| Alias             |         | powe001478 | > |
| Change access pas | sword   |            | > |
| Wifi setting      |         |            | > |
| Video quality     |         | SD         | 5 |

### 10.Choose your phone WIFI and enter correct password.

| ••••中国移动 专       |              | <ul> <li>Ø 44%</li> </ul> |
|------------------|--------------|---------------------------|
| <                | Wifi setting |                           |
| Enable Wifi      |              |                           |
| WIFI name        |              | No connection             |
| Choose a network |              | C                         |
| Besteye          |              | ()<br>;                   |
| Ms               |              | <u></u>                   |
| TP-LINK_4307CC   |              | ()<br>?                   |
| Tenda_5219C0     |              | ÷                         |
| ChinaNet-5t7P    |              | ÷                         |

# 11.Now the wifi camera is Online state, then you can click con, then it will turn to full screen video recording.

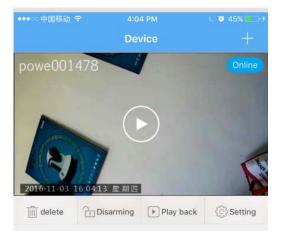

FCC Statement:

This device complies with part 15 of the FCC Rules. Operation is subject to the following two conditions: (1) This device may not cause harmful interference, and (2) this device must accept any interference received, including interference that may cause undesired operation.

This equipment has been tested and found to comply with the limits for a Class B digital device, pursuant to part 15 of the FCC Rules. These limits are designed to provide reasonable protection against harmful interference in a residential installation. This equipment generates, uses and can radiate radio frequency energy and, if not installed and used in accordance with the instructions, may cause harmful interference to radio communications. However, there is no guarantee that interference will not occur in a particular installation. If this equipment does cause harmful interference to radio or television reception, which can be determined by turning the equipment off and on, the user is encouraged to try to correct the interference by one or more of the following measures:

-Reorient or relocate the receiving antenna.

-Increase the separation between the equipment and receiver.

-Connect the equipment into an outlet on a circuit different from that to which the receiver is connected.

-Consult the dealer or an experienced radio/TV technician for help.

Caution: Any changes or modifications not expressly approved by the party responsible for compliance could void the user's authority to operate the equipment.

This equipment complies with FCC radiation exposure limits set forth for an uncontrolled environment

This equipment should be installed and operated with minimum distance 20cm between the radiator& your body.

This transmitter must not be co-located or operating in conjunction with any other antenna or transmitter.